# **Create Request For Proposal (RFP) Oversight Approval Exemption Request (OVAR)**

### **INTRODUCTION**:

This document provides step-by-step instructions on how to create a Request for Proposal Exemption Request. This process must be used by State Agencies that has requested an exemption to utilize an RFP to procure commodities. The agency will create the Exemption Request using the OVAR RFx type. Upon PPRB approval, the competitive bid (RAEX) will be created from the approved OVAR.

1. Enter User ID and Password to log in to MAGIC:

[https://portal.magic.ms.gov](https://portal.magic.ms.gov/)

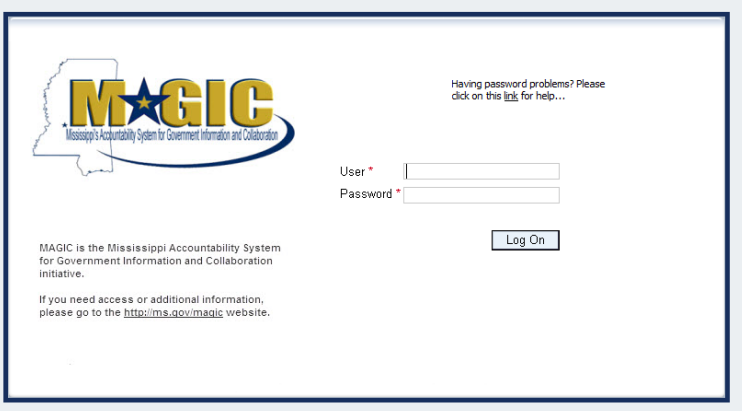

2. Select **Procurement**.

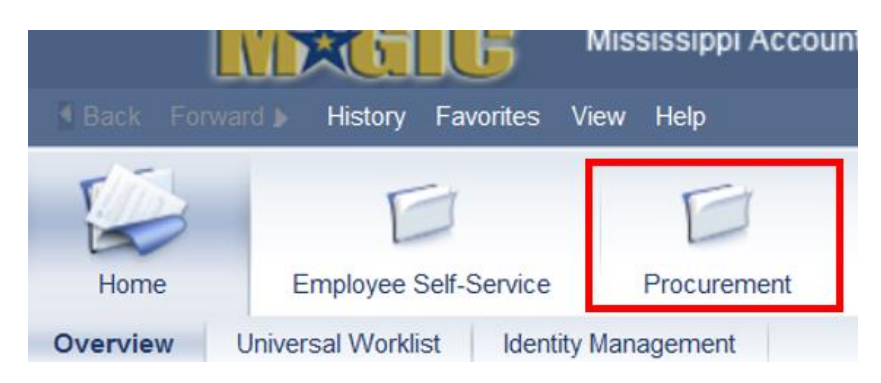

3. Select **Procurement Work Center.**

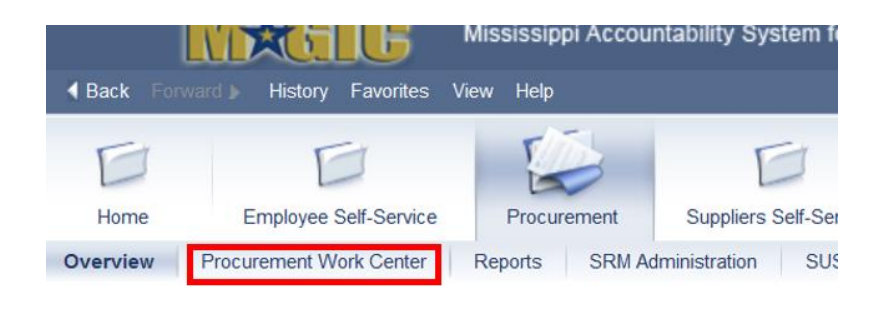

**4.** Select the **RFx** under Strategic Sourcing > Create Documents.

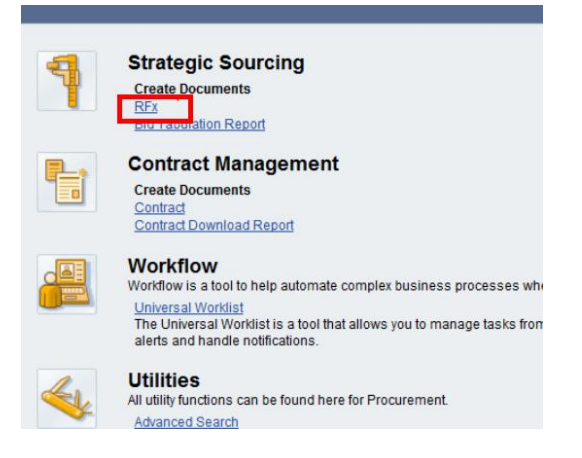

5. Select RFx Type **OVAR**, then **Continue**.

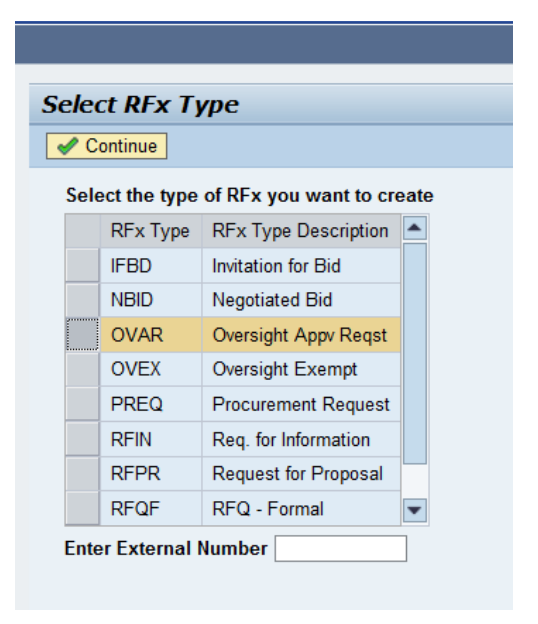

# **RFx Information**

Select the **RFx Information** tab > **RFx Parameters** subtab. Enter the following data elements:

#### **Identification:**

- a) **SMART Number:**
	- i. State Agency Business Area Code or Governing Authority Name underscore RAEX (e.g. 1130\_RAEX or HINDS COUNTY\_RAEX)

#### **Event Parameters:**

- b) **Major Procurement Category:** COMMODITIES
- c) **Sub Procurement Category:** SUPPLIES/EQUIPMENT NON TECHNOLOGY
- d) **Request Type**: RFP Authorization Request

#### **Dates:**

- e) **Start Date**: (*not required*)
- f) **Surrogate Bid Entry Deadline:** Friday following PPRB meeting date at 5:00 pm
- g) **Opening Date**: Friday following PPRB meeting date @ 5:00pm
- h) **Bidder Submission Deadline**: Friday following PPRB meeting date @ 5:00pm

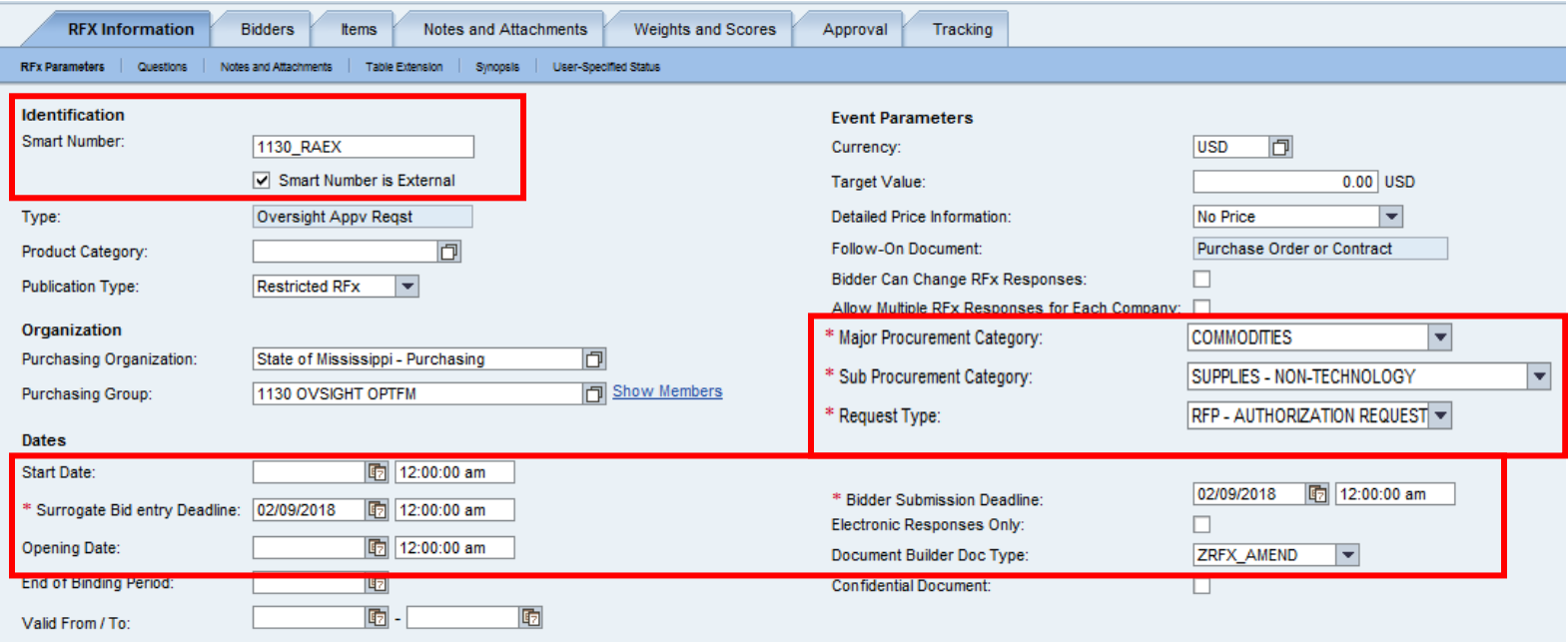

# **Add Items to the RFx**

a) Click **Items** tab, then "**Item Type**" to select a "Product Category" from the dropdown.

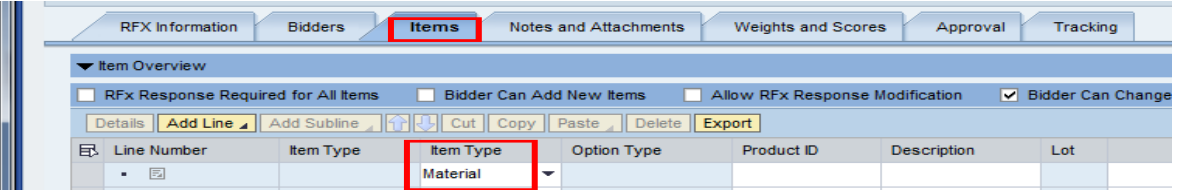

b) Enter a short description of the commodity (40 characters or less).To search for a Product Category, use the NIGP Code document, and then manually enter number.

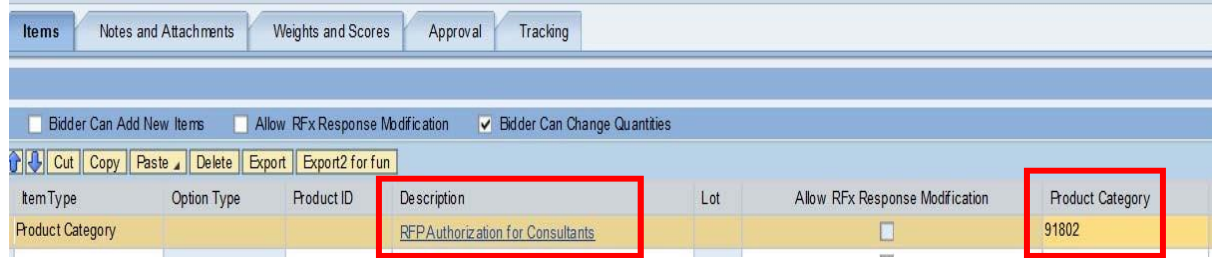

## **Add Bidders to the RFx**

- a) Click on the **'Bidders'** tab.
- b) Enter **only** SOMS MAGIC Vendor number **3102012942** in the **"Add Bidder by Company ID"** field. Click the **"Add"** button.

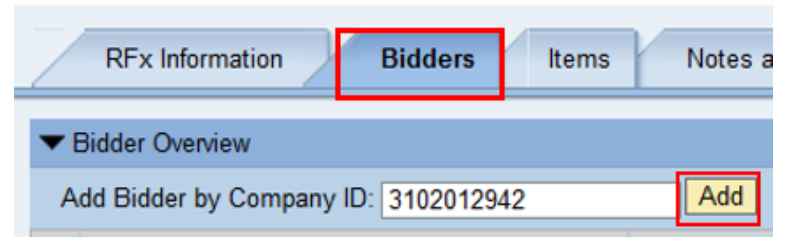

c) The Bidder to be added will display. Click the "**OK"** button to confirm.

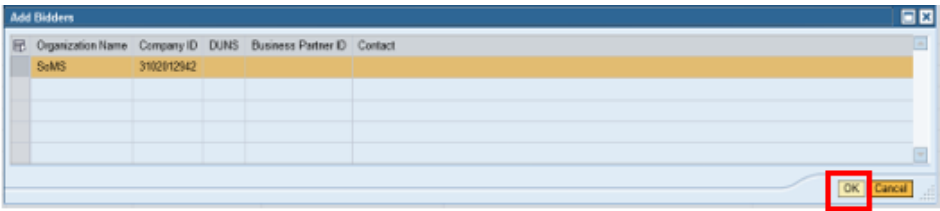

### **Add Notes to the RFx**

a) **Synopsis Description** (required) – This should be a short concise description of 80 characters maximum. **It must begin with: "Request for RFP Exemption for…"**

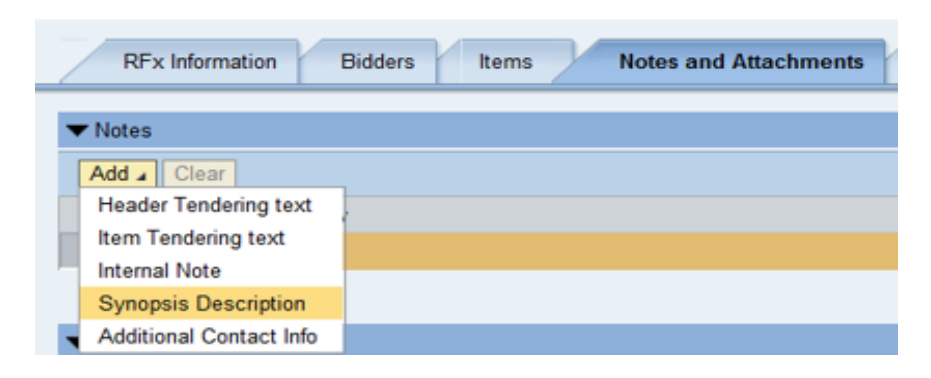

## **Add Attachments to the RFx**

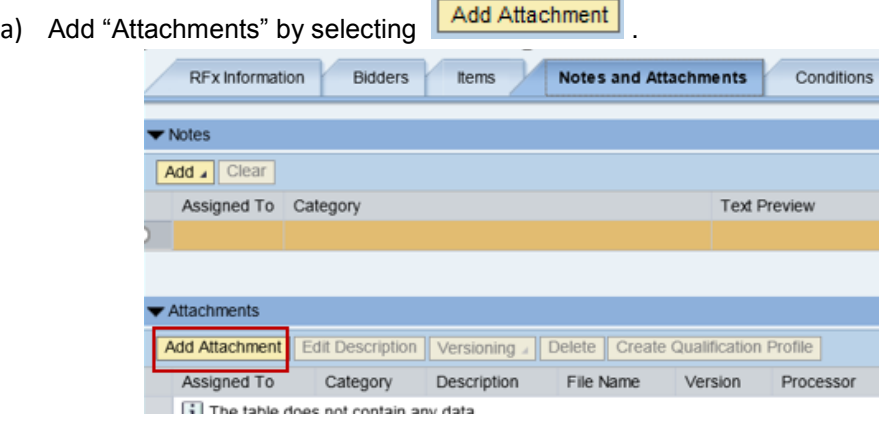

b) Note: To allow the document to be visible to the vendor (externally); uncheck the box that indicates "Visible Internally Only".

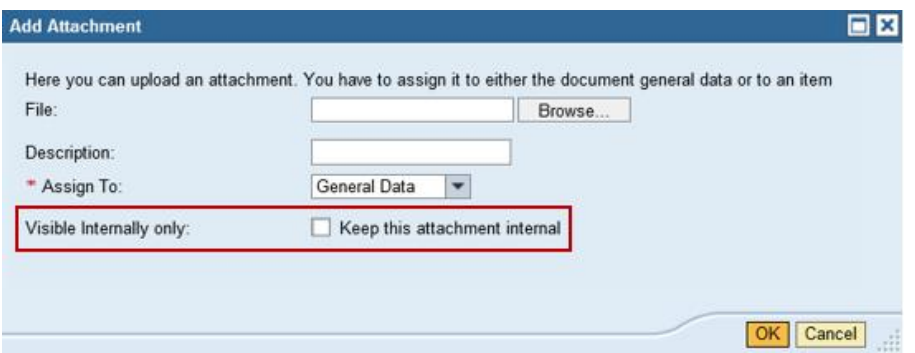

Attachments can be in any file extension. However, it is normally best practice to use common file extensions such as pdf, xlsx, or doc.

c) The Description field is a short description of the attachment; it can be edited by clicking the "Edit Description" **Edit Description** button.

#### SAMPLE ATTACHMENTS:

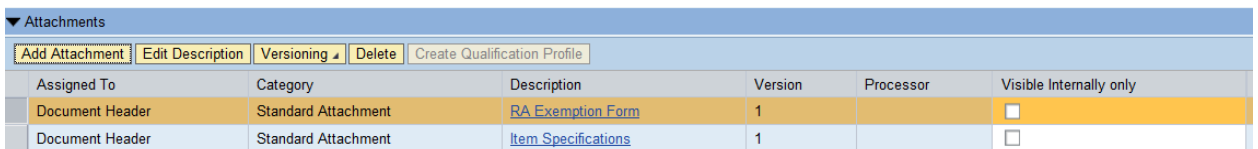

## **Publish the RFx**

**Publish the RFx by clicking on the <u>Publish</u>** button, after you have confirmed that the Exemption **Request has all relevant information populated and attached. The Publish button is only visible in "Edit" mode.** 

### **Approve RFx**

Select Procurement > Procurement Work Center> Universal Worklist (UWL) to approve the RFx.

a) The RFx may require Agency Manager Approval AND Oversight (PPRB) approval.

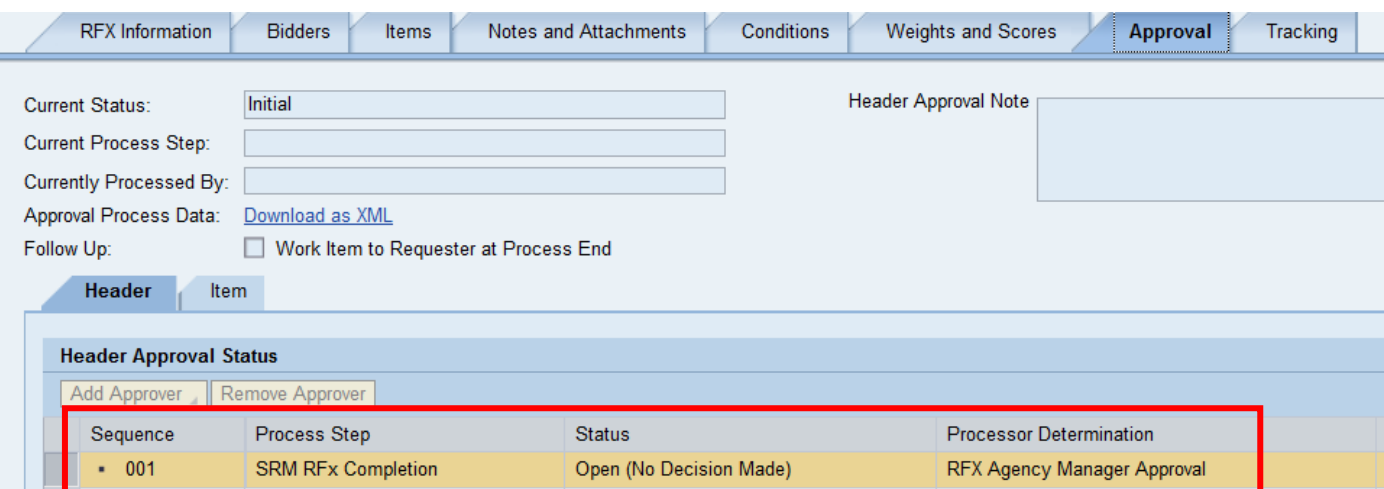

**Once the Agency Buyer Manager has approved the OVAR and submitted it by the deadline, OPTFM will review the request for completeness and place it on the PPRB agenda for consideration of the Board at the next monthly meeting.** 

### **Follow-on RAEX Creation from an approved OVAR**

**Once the Exemption Request has been approved by PPRB, a follow-on RAEX must be created from the OVAR. This allows the request to post on the procurement portal.**

a.) Click "Create Follow-on RFx

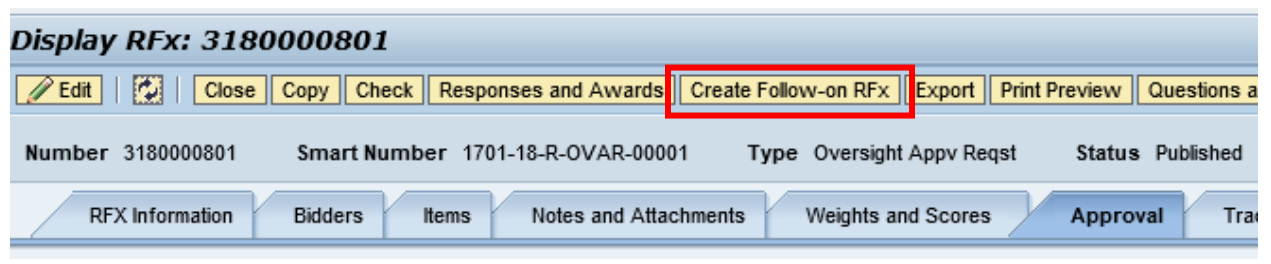

b.) Select "Yes"

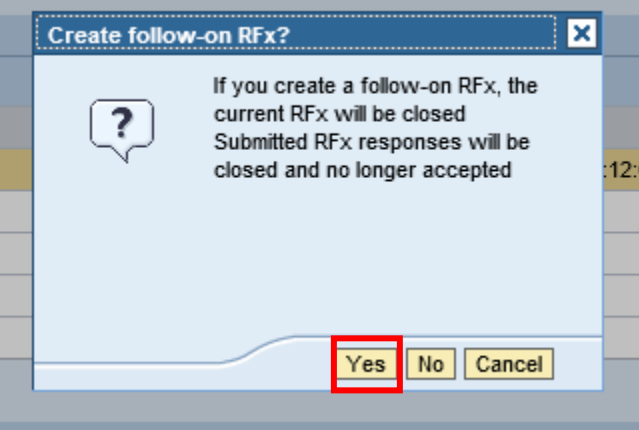

c.) Select "Create"

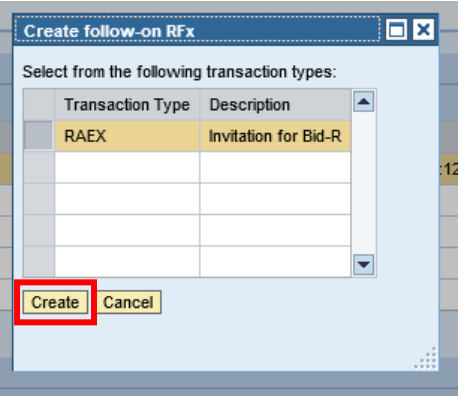

d.) The RAEX will be created in a "Saved" status.

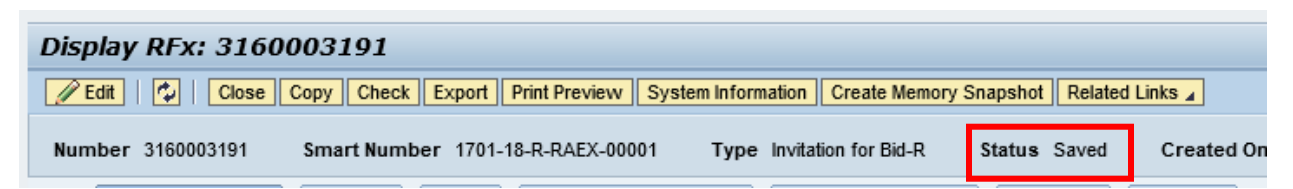